**PRESIDÊNCIA DA REPÚBLICA Secretaria de Administração Diretoria de Recursos Logísticos Coordenação de Documentação**

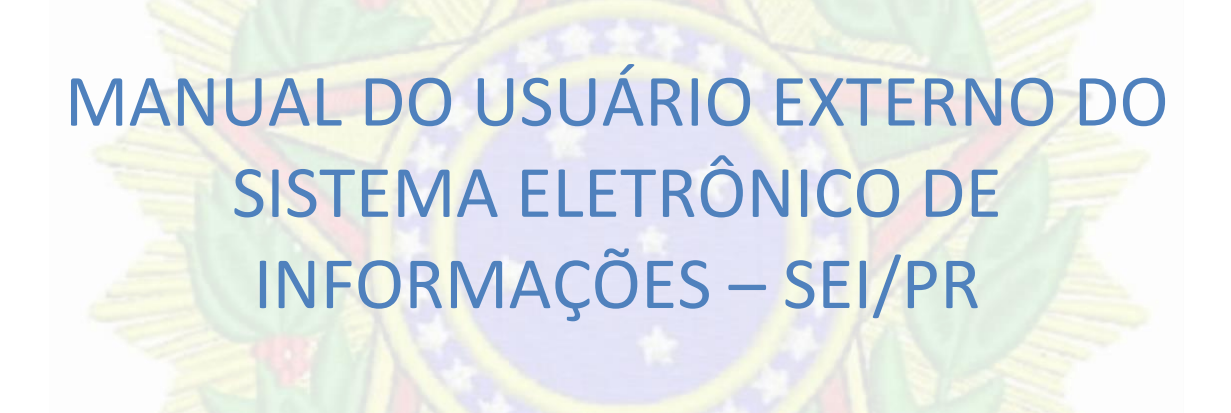

Brasília 2018

**Presidente da República** Michel Miguel Elias Temer Lulia

**Secretário – Geral**  Ronaldo Fonseca de Souza

**Secretário Executivo**  Pablo Antônio Tatim

**Secretário de Administração**  Antonio Carlos Paiva Futuro

**Diretor de Recursos Logísticos** Girley Vieira Damasceno

**Coordenação de Documentação**  Luiz Fernando Castelo Fernandes

**Equipe Técnica** José Rivaldo Cadete Imbeloni Alessandra Pinto de Andrade

# **CONSIDERAÇÕES INICIAIS**

Este manual apresenta as funcionalidades de **acesso externo**, **peticionamento eletrônico** e **assinatura externa** disponíveis para o usuário externo do **Sistema Eletrônico de Informações (SEI)** da Presidência da República/PR

**Usuário externo** é a **pessoa física autorizada** a acessar ou atuar em determinado(s) processo(s) no SEI, independente de vinculação a determinada pessoa jurídica, para fins de **peticionamento** ou **assinatura** de contratos, convênios, termos, acordos e outros documentos relativos às unidades da Presidência da República.

É importante destacar que o cadastro como usuário externo no SEI/PR é **pessoal**, ou seja, sua operação é sob a **responsabilidade da pessoa que opera o sistema**, tendo como consequência a responsabilidade pelo uso indevido das ações efetuadas, as quais poderão ser passíveis de apuração civil, penal e administrativa.

## **1. Cadastramento de Usuário Externo**

Para ter seu cadastro de usuário externo no SEI/PR liberado, o solicitante deve:

a) acessar o menu PROCESSO ELETRÔNICO no site da Secretaria Geral da Presidência da República;

<http://www.secretariageral.gov.br/>

b) clicar em

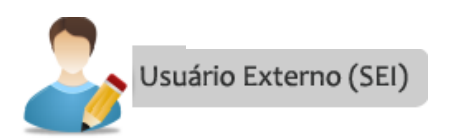

c) Surgirá a tela de login do sistema

**Atenção!** É imprescindível a conformidade entre os dados informados no **Termo de Declaração de Concordância e Veracidade** e os constantes no cadastro realizado no sistema e nos documentos apresentados. **Caso haja qualquer divergência de informação, o cadastro não será liberado.**

O prazo para a PR liberar o cadastro do usuário externo é de até três dias úteis após o recebimento da documentação. Caso sejam verificadas pendências, o cadastro não será liberado e o solicitante será informado por e-mail para as devidas providências.

## **2. Acesso ao Sistema**

## **2.1 TELA DE LOGIN**

Somente depois que o cadastro for liberado será possível logar na página de Acesso Externo do SEI/PR. Na página de login do Acesso do Usuário Externo do SEI, se ainda não tiver cadastro, acesse a opção "Clique aqui se você ainda não está cadastrado" e siga o procedimento.

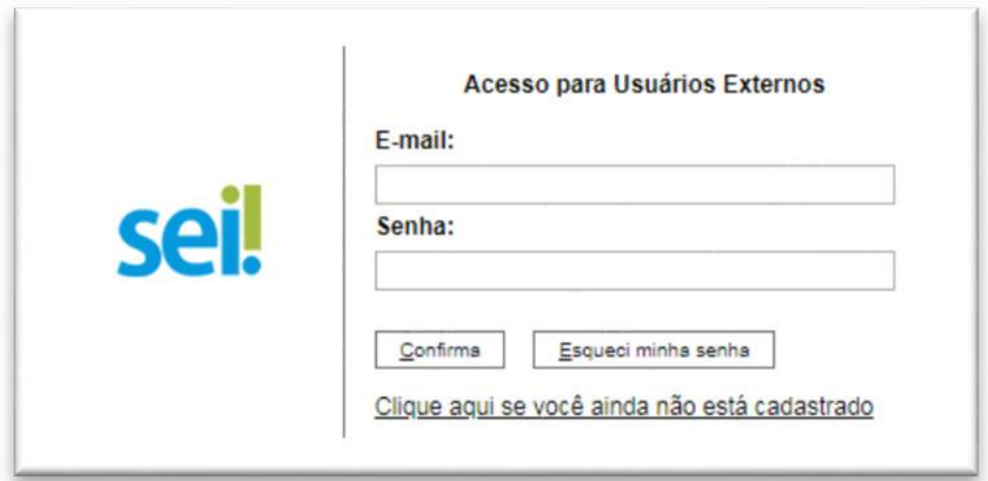

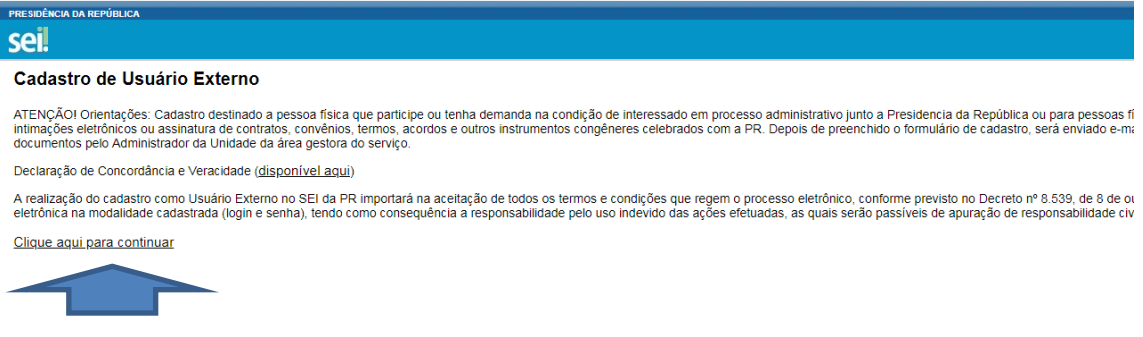

#### **2.2 Cadastramento de Usuário Externo ao SEI/PR**

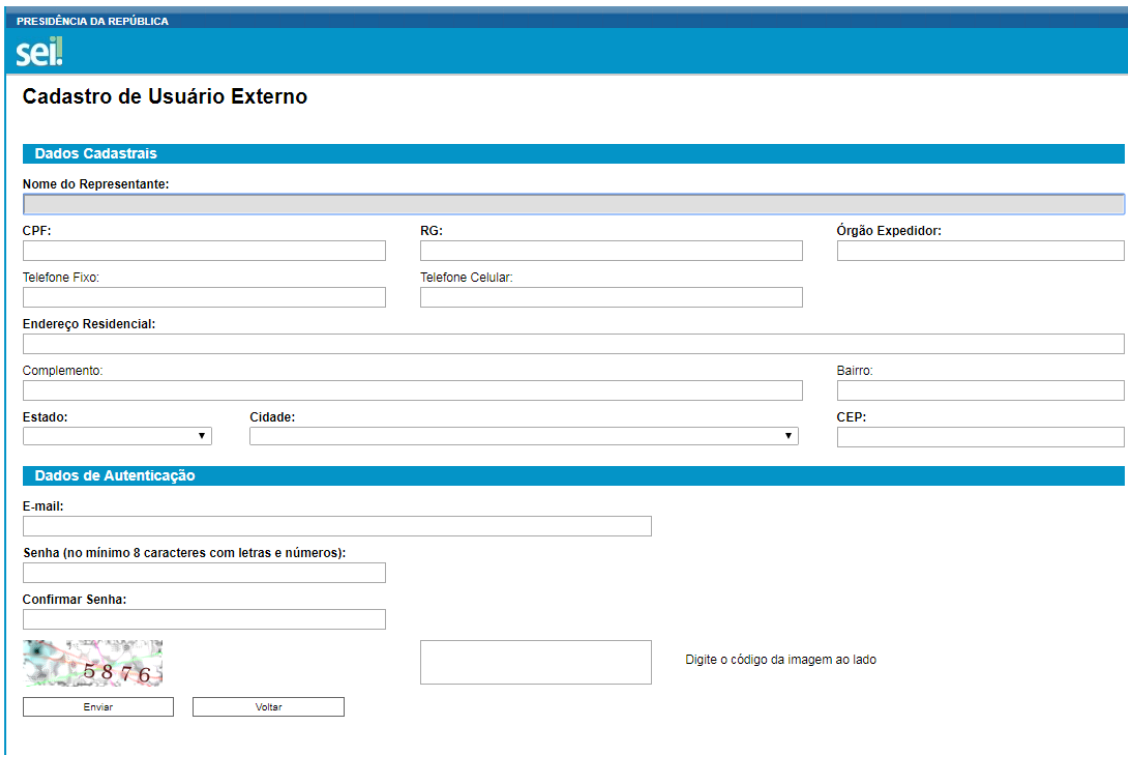

Preenchido o cadastro online de usuário externo, será enviado um e-mail automático informando que o cadastro foi realizado e que está pendente de apresentação de documentação.

Para aprovação do cadastro do usuário externo é necessário apresentar, no Protocolo Central da Presidência da República, os seguintes documentos:

a) **[Termo de Declaração de Concordância e Veracidade](https://www.fazenda.gov.br/sei/arquivos/termo-de-declaracao-cadastro-de-usuario-externo)** original assinado conforme documento de identificação apresentado;

b) cópias de RG e CPF, ou de outro documento de identificação oficial com foto no qual conste CPF (dispensada a autenticação nos termos do art. 9º do Decreto nº 9.094, de 17 [de julho de 2017\)](http://www.planalto.gov.br/ccivil_03/_ato2015-2018/2017/decreto/D9094.htm);

c) cópia do ato constitutivo da pessoa jurídica, quando for o caso (dispensada a autenticação nos termos do art. 9º do [Decreto nº 9.094, de 17 de julho de 2017\)](http://www.planalto.gov.br/ccivil_03/_ato2015-2018/2017/decreto/D9094.htm);

d) cópia da procuração com poderes específicos para representação do interessado, quando for o caso (dispensada a autenticação nos termos do art. 9º do Decreto nº 9.094, [de 17 de julho de 2017\)](http://www.planalto.gov.br/ccivil_03/_ato2015-2018/2017/decreto/D9094.htm);

e) no caso de procurador de pessoa física, apresentar também cópia do RG e CPF do outorgante, ou de outro documento de identificação oficial com foto no qual conste CPF (dispensada a autenticação nos termos do art. 9º d[o Decreto nº 9.094, de 17 de julho de](http://www.planalto.gov.br/ccivil_03/_ato2015-2018/2017/decreto/D9094.htm)  [2017\)](http://www.planalto.gov.br/ccivil_03/_ato2015-2018/2017/decreto/D9094.htm).

Após a liberação do cadastro, o usuário deverá utilizar e-mail e a senha pessoal para logar no sistema.

## **2.3 Login, Recuperar Senha de Acesso e Tela Inicial**

O usuário externo poderá logar na página de Acesso do Usuário Externo do SEI (link para o sistema) após a liberação do cadastro.

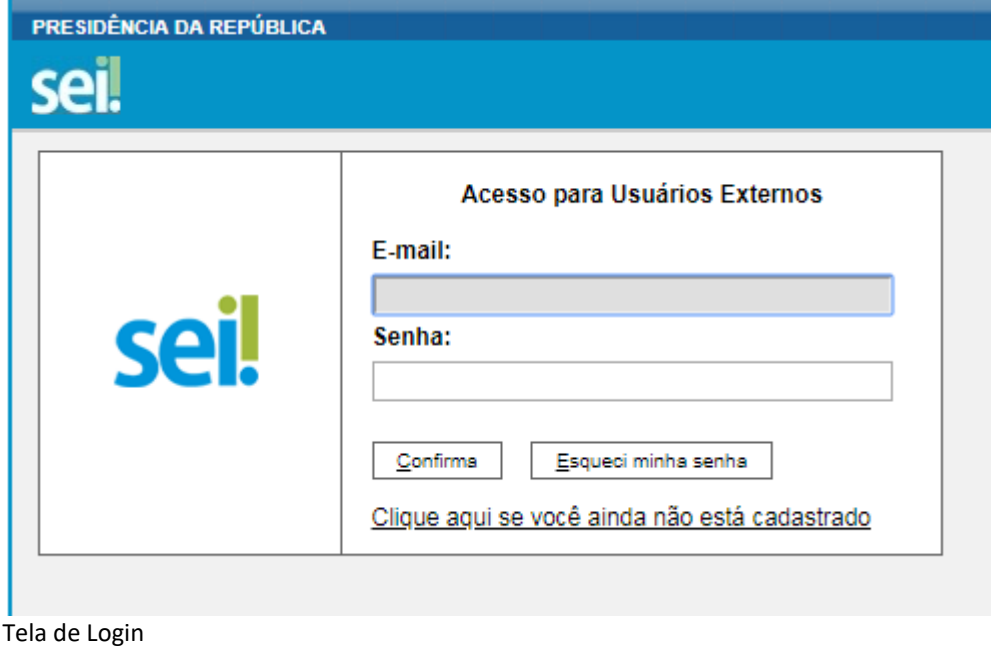

Caso tenha esquecido a Senha de acesso, somente se o cadastro já estiver liberado será possível recuperá-la, clicando no botão "Esqueci minha senha" na tela acima. Na tela aberta, digite o E-mail informado no cadastro online para que uma nova Senha aleatória seja enviada.

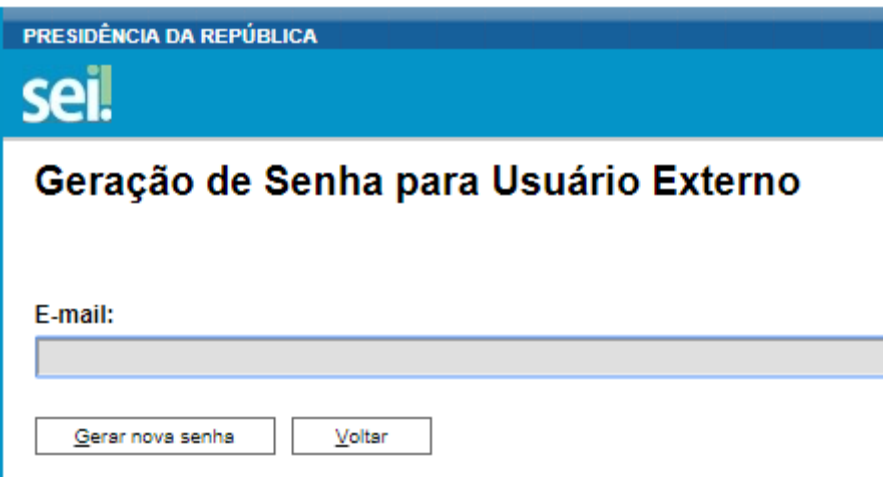

Ao solicitar a recuperação de senha, o usuário deve verificar, além da caixa de entrada, a caixa de spam/lixo eletrônico do e-mail cadastrado.

Caso o usuário não receba a nova senha após algumas horas, é provável que o domínio do endereço eletrônico cadastrado esteja bloqueando o e-mail automático do sistema. Nesse caso, é necessário que o próprio usuário envie mensagem para codoc.protocolocentral@presidencia.gov.br solicitando a troca do e-mail cadastrado para um endereço pessoal (Hotmail, Gmail, Yahoo etc). Essa solicitação deve ser enviada a partir do e-mail cadastrado originalmente.

## **3. Peticionamento Eletrônico**

O Peticionamento Eletrônico é um serviço disponibilizado pela Presidência da República que permite ao público interessado formalizar um pedido junto às suas unidades. O interessado deve estar previamente credenciado no SEI da PR, de acordo com os itens apresentados na seção anterior.

Orientações Gerais

 $\checkmark$  Utilize preferencialmente os navegadores web Firefox ou Chrome.

 Antes de iniciar o peticionamento tenha os arquivos de cada documento já separados em seu computador e prontos para carregar.

 Não ultrapasse 1 hora entre o carregamento do primeiro documento e o último. O sistema elimina automaticamente os arquivos carregados e não concluídos nesse limite de tempo, considerando-os como temporários.

 Cada documento deve ser adicionado separadamente, um a um, com o preenchimento dos dados próprios. O peticionamento segue a legislação de gestão de documentos.

 $\checkmark$  ter os arquivos de cada documento já separados em seu computador e prontos para carregar;

 $\checkmark$  são permitidos apenas arquivos em formato PDF, com tamanho máximo de 100 MB cada;

 $\checkmark$  Pare o mouse sobre os ícones  $\Omega$  para ler orientações sobre a forma correta de preenchimento do campo correspondente.

 No preenchimento dos campos recomenda-se caixa alta. Alterne entre maiúscula e minúscula somente quando necessário, geralmente apenas a primeira letra de cada palavra fica em maiúscula.

 $\checkmark$  Tenha especial atenção à indicação de Nível de Acesso, em que a opção "Restrito" deve ser exceção e somente deve ser indicado se no teor do documento contiver informações de fato restritas em razão de Hipótese Legal própria.

 $\checkmark$  Indique o Formato "Digitalizado" apenas se o arquivo foi produzido em papel e posteriormente digitalizado, sendo importante o uso do recurso de reconhecimento óptico *Optical Character Recognition* – **OCR** que é a técnica de conversão de um objeto digital do formato imagem para o formato textual, de forma a permitir a pesquisa no conteúdo do texto.

 É de responsabilidade do Usuário Externo ou entidade representada a guarda do documento em papel correspondente.

 $\checkmark$  Não ultrapassar uma hora entre o carregamento do primeiro documento e o último. O sistema elimina automaticamente os arquivos carregados e não concluídos nesse limite de tempo, considerando-os como temporários.

### *Atenção:*

Formalmente, o horário do peticionamento, que, inclusive, constará expressamente no "Recibo Eletrônico de Protocolo" correspondente, será o do final de seu processamento, ou seja, com a protocolização dos documentos efetivada.

Todas as operações anteriores à conclusão do peticionamento são meramente preparatórias e não serão consideradas para qualquer tipo de comprovação ou atendimento de prazo.

Dessa forma, orientamos que os Usuários Externos efetuem seus peticionamentos com margem de segurança necessário para garantir que a conclusão do Peticionamento ocorra em tempo hábil para atendimento do prazo processual pertinente.

Importante lembrar que se consideram tempestivos os atos praticados ate as 23 horas e 59 segundos do ultimo dia do prazo, considerado sempre o horário oficial de Brasília, independente do fuso horário em que se encontre o usuário externo.

A Presidência da República poderá exigir, a seu critério, até que decaia seu direito de rever os atos praticados no processo, a exibição, no prazo de cinco dias, do original em papel de documento digitalizado no âmbito do órgão ou enviado por usuário externo por meio de peticionamento eletrônico.

#### **3.1 Digitalização**

Caso o documento exista originalmente em meio físico (papel), deve ser digitalizado pelo interessado para que seja peticionado. Seguem orientações sobre o padrão de digitalização recomendado:

• documento preto e branco: utilizar 300 dpi de resolução e digitalização em preto e branco;

• documento colorido: utilizar 300 dpi de resolução e digitalização colorida.

O não atendimento das recomendações acima pode fazer com que o arquivo resultante da digitalização tenha tamanho acima do permitido pelo sistema e, com isso, impedir a conclusão do peticionamento.

### **3.2 O uso de OCR nos documentos digitalizados**

 Se o documento é digitalizado sem OCR, ele fica igual a uma foto: não se consegue selecionar seu texto, copiar e, principalmente, não é possível indexá-lo.

 $\checkmark$  Quando se utiliza um software para aplicar a técnica de OCR a um documento digitalizado é criada uma camada invisível de texto sobre a imagem disposta no documento originado pela digitalização. Tais softwares geralmente possuem um corretor ortográfico para tentar minimizar os erros de reconhecimento. Mesmo não sendo 100% preciso, o OCR é muito importante para a obtenção da mais ampla indexação possível dos documentos externos capturados para o SEI.

 Na Indexação, o texto dos documentos é lido pelo servidor de indexação do SEI e seu conteúdo é reconhecido e armazenado. Com isso, é possível realizar pesquisas por palavras e frases constantes no teor dos documentos. É o OCR que permite a indexação do conteúdo de documentos digitalizados.

Recomenda-se que o usuário externo utilize o *software* gratuito **PDF-XChange Viewer** para passar o OCR sobre PDF de digitalização. Para utilizar o software, o usuário deve:

- a) baixar e instalar o PDF-XChange Viewer: <https://www.trackersoftware.com/product/pdf-xchange-viewer> (quando estiver instalando, escolher *Free Version*);
- b) baixar e instalar o pacote de idiomas European Languages Pack para o PDF XChange Viewer:

<https://www.trackersoftware.com/OCRAdditionalLangsEU.zip>.

Para passar OCR no PDF de digitalização, siga os passos abaixo:

1. Abra o PDF de digitalização no software PDF-Viewer e, depois, clique no botão OCR.

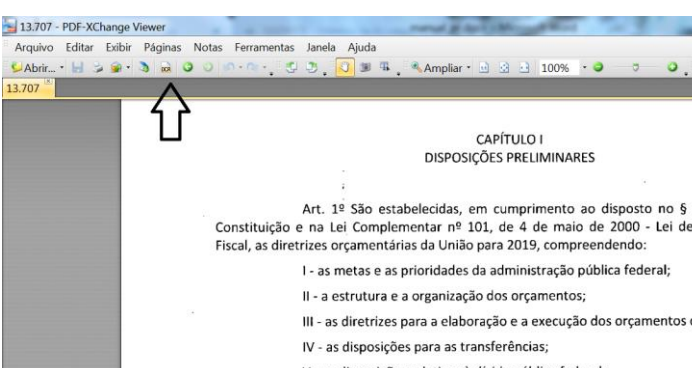

Destaque para o botão OCR na de documento PDF no software PDF-Viewer.

2. Abrirá a janela a seguir, na qual as opções devem ser configuradas da forma abaixo.

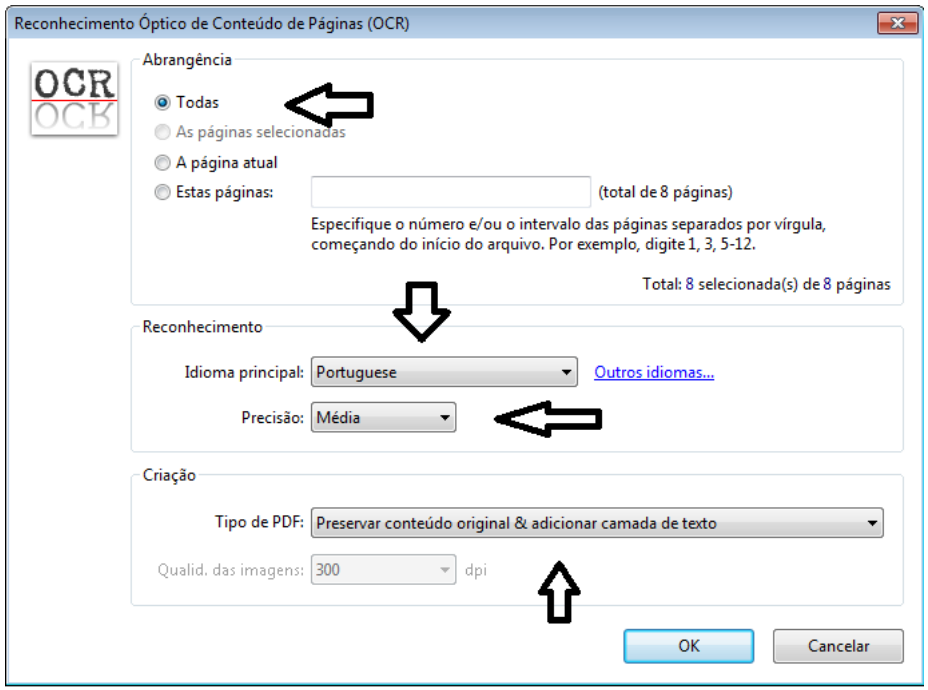

3. Clique no botão "OK" para começar o processamento do OCR.

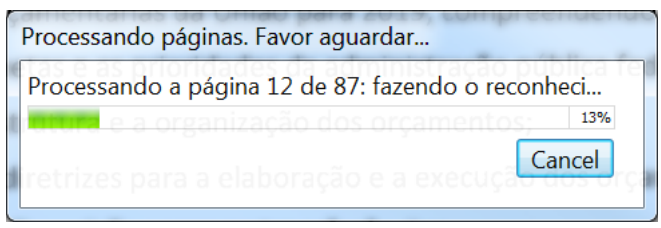

Processamento de OCR em PDF no software PDF-Viewer

4. Depois de finalizado o processamento do OCR, o PDF já estará com texto selecionável. Para finalizar, agora é necessário salvar o PDF para que o arquivo mantenha o texto pesquisável.

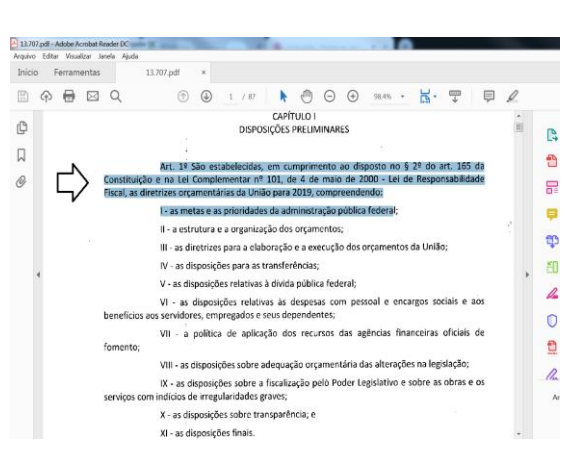

Seleção de texto em documento PDF após processamento OCR no software PDF-Viewer.

## **4. TELA INICIAL**

Depois que o usuário externo realizar o login no sistema, é apresentada a tela inicial Controle de Acessos Externos, onde é possível:

- 1 visualizar a lista de processos que foram disponibilizados para acesso;
- 2 assinar documento para o qual foi concedida permissão para assinatura externa na coluna Ações;
- 3 acessar o menu principal (coluna cinza localizada na lateral esquerda da tela).

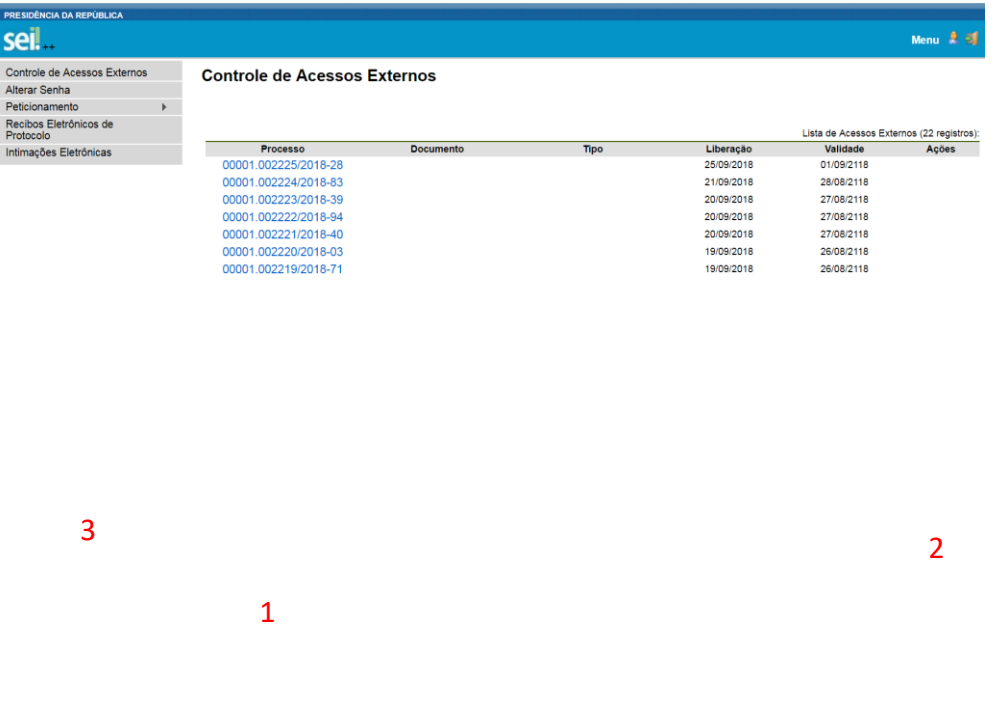

#### **4.1 Menu Principal**

É a coluna cinza localizada na lateral esquerda da tela, que disponibiliza um conjunto de funcionalidades ao usuário externo.

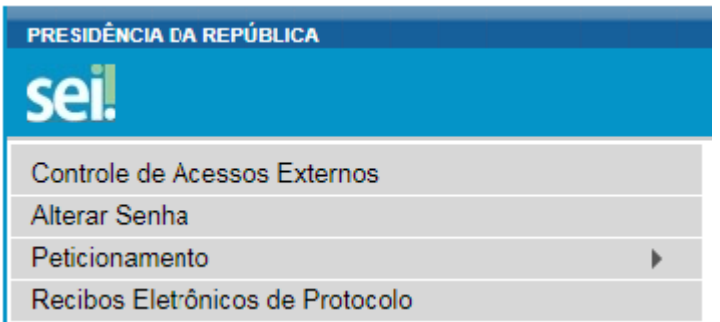

As funcionalidades disponíveis são:

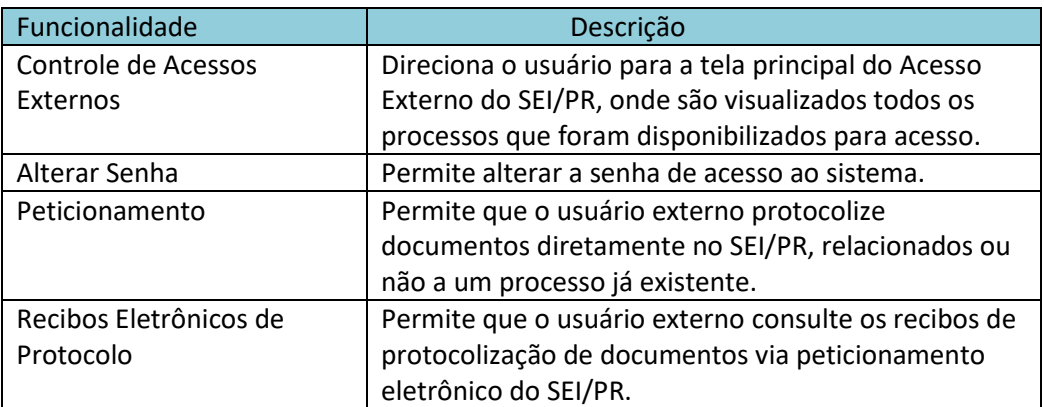

## **5. Peticionamento de Processo Novo**

- $\checkmark$  Escolha o tipo de processo que deseja formalizar a abertura junto ao órgão. Visualize orientações específicas parando o mouse sobre cada tipo.
- $\checkmark$  Para protocolizar documentos em processos já existentes, acesse o menu Peticionamento > Intercorrente.
- $\checkmark$  ler com atenção as orientações gerais apresentadas na tela;

#### Peticionamento de Processo Novo

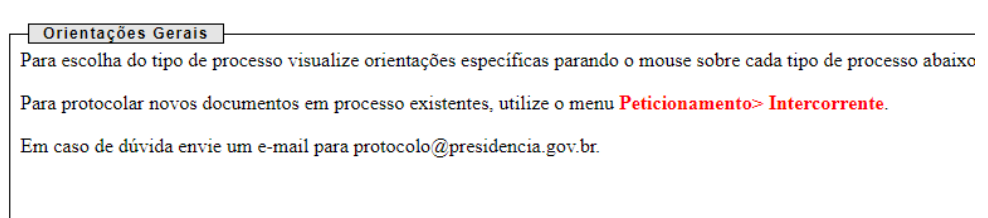

 $\checkmark$  escolher o tipo de processo: PROTOCOLO CENTRAL – RECEBIMENTO DE DOCUMENTOS PARA A PRESIDÊNCIA DA REPUBLICA, podendo ter a área para carregar Documentos Essenciais, que são obrigatórios (deve carregar pelo menos um documento), e Documentos Complementares, que são necessários a depender do caso concreto.

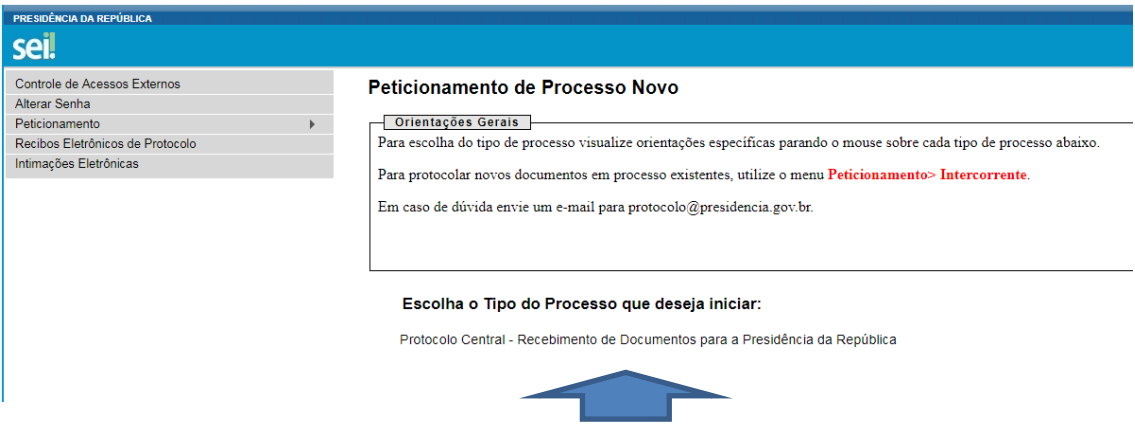

• Especificação: resumo do assunto de que trata o peticionamento;

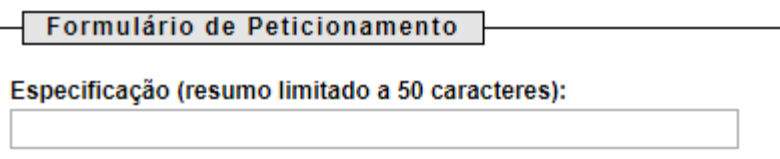

• Interessados: é possível adicionar os Interessados do processo a ser aberto a partir da base de Interessados já existentes. Caso necessário, clique na Lupa "Localizar Interessados" para uma pesquisa mais detalhada ou, na janela aberta, acessar o botão "Cadastrar Novo Interessado".

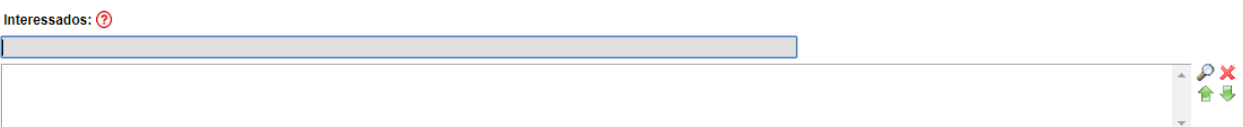

- Na seção Documentos, itens Documento Principal (obrigatório) e Documentos Complementares (opcional). Cada documento deve ser adicionado separadamente, um a um, com o preenchimento dos dados próprios:
	- o clicar em ESCOLHER ARQUVO;
	- o localizar o arquivo em seu computador;
	- o clicar em **Abrir**;
	- o informar o Complemento do Tipo de Documento: É o texto que completa a identificação do documento a ser carregado, adicionado ao nome do Tipo. Ex: Requerimento – Oficio 30/2018 – Casa Civil/PR.

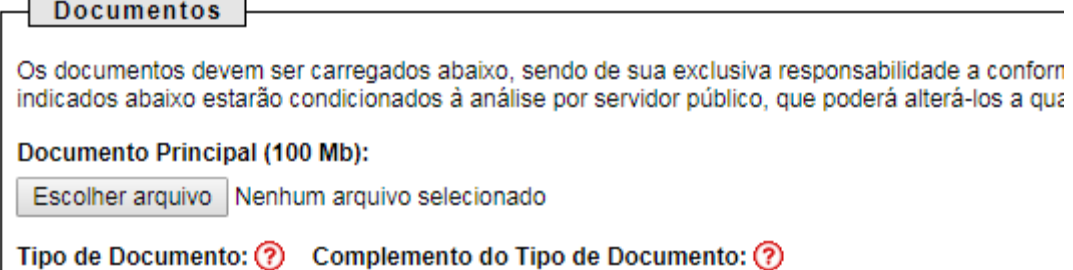

Requerimento

o Nível de Acesso: exclusivo a responsabilidade de escolha do Usuário Externo em o documento ser Restrito ou Público, e estará condicionado a analise por servidor publico que tratara do processo, que poderá alterá-lo a qualquer momento sem necessidade de prévio aviso. Na dúvida, escolha Público.

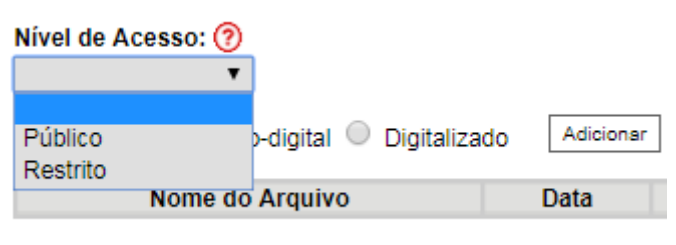

o assinalar o Formato (nato-digital ou digitalizado) – Nato-digital se o arquivo a ser carregado foi criado em meio eletrônico, e digitalizado, se o arquivo a ser carregado foi produzido da digitalização de um documento em formato papel. Nesse caso deve-se selecionar a opção correspondente à Conferência com o documento digitalizado;

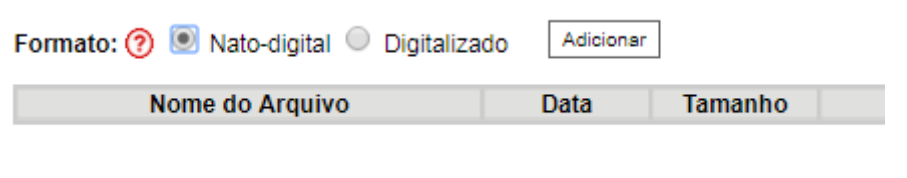

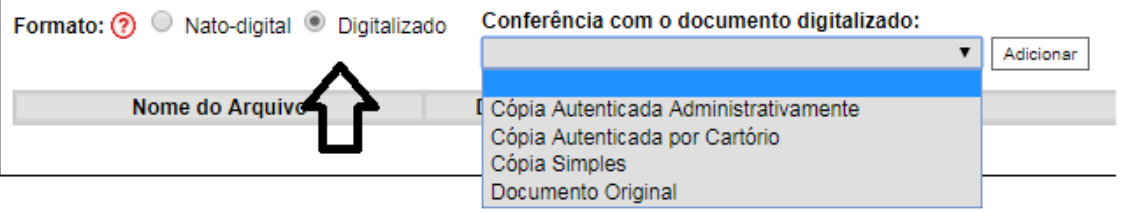

**Atenção!** Indique o formato Digitalizado apenas se o arquivo foi produzido em papel e posteriormente digitalizado, sendo importante a utilização do recurso de reconhecimento óptico (OCR) para que o texto seja pesquisável.

- o clicar em Adicionar;
- depois de adicionados todos os documentos necessários (principal e complementares), clicar em Peticionar;
- na janela Concluir Peticionamento Assinatura Eletrônica:
	- o selecionar o Cargo/Função mais próximo da função exercida;
	- o digitar a senha de acesso ao SEI;
	- o clicar no botão Assinar.

Depois que o processamento do peticionamento é finalizado, o sistema gera automaticamente um Recibo Eletrônico de Protocolo para o usuário externo, que também é incluído no processo.

Em caráter meramente informativo, um e-mail automático é enviado ao usuário externo confirmando o peticionamento realizado, conforme protocolo do Recibo Eletrônico de Protocolo gerado. A qualquer momento o usuário pode acessar a lista dos recibos de seus peticionamentos (menu principal > Recibos Eletrônicos de Protocolo).

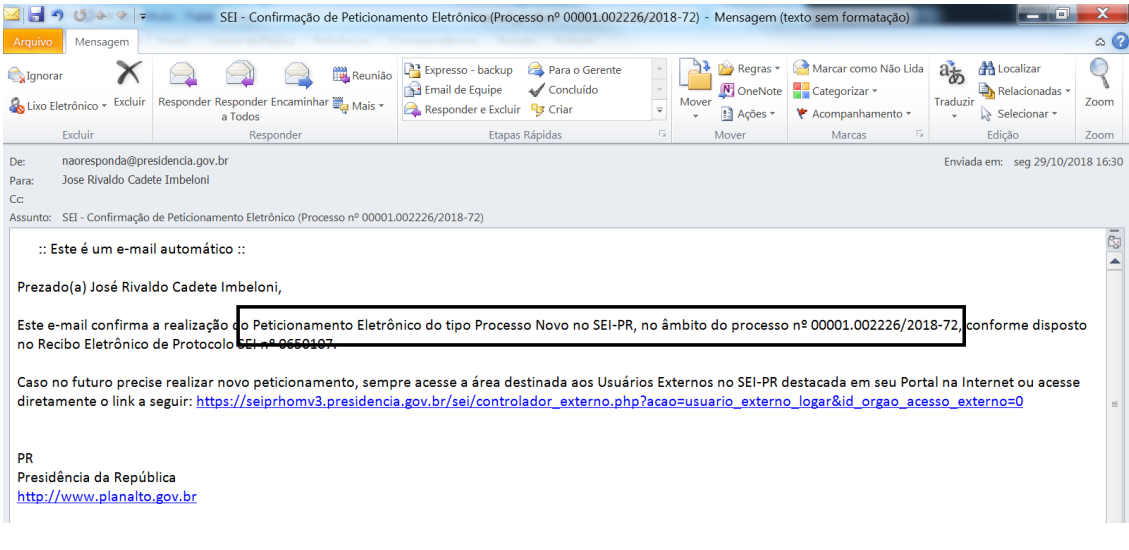

### **6. Peticionamento Intercorrente**

Por meio do peticionamento intercorrente, o usuário externo pode incluir documentos em processo já existente ou em novo processo relacionado.

Para tanto, o usuário externo deve:

a) no menu principal (lado esquerdo da tela), acessar a opção Peticionamento e clicar em Intercorrente;

b) inserir o número do processo no qual deseja peticionar e clicar no botão Validar;

c) se o número for validado, clicar em Adicionar e a seção Documentos será exibida;

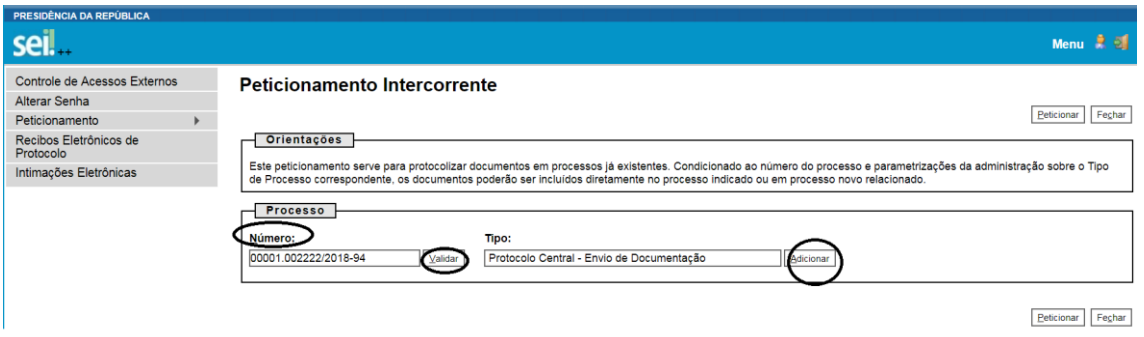

d) Somente depois que o processo validado é adicionado que a seção "Documentos" é exibida. Basta clicar em "Escolher arquivo", preencher os campos cada documento que pretende peticionar.  $\mathbf{r}$ 

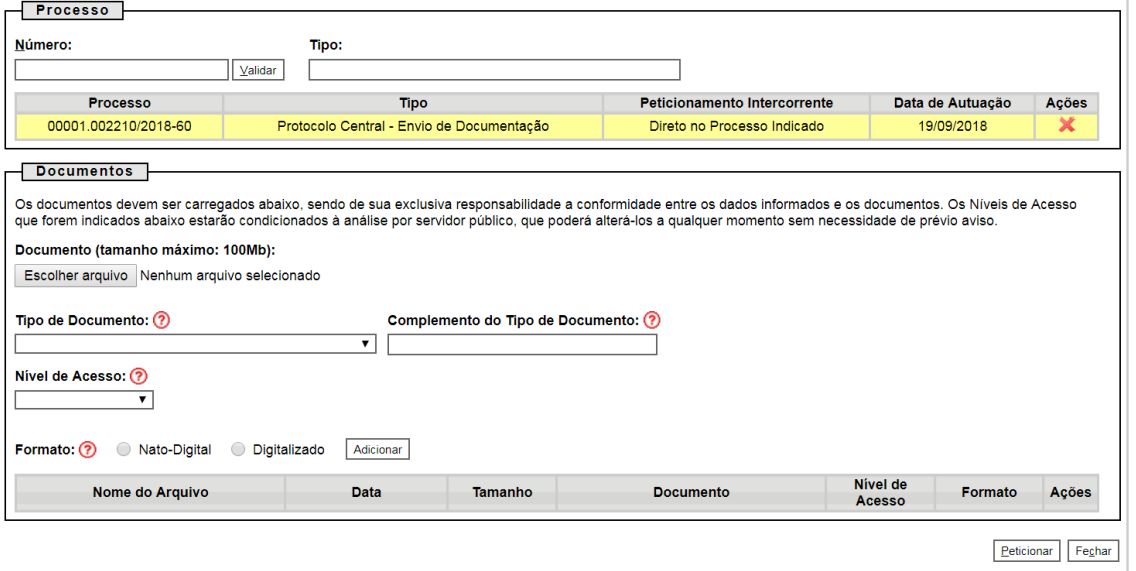

e) Para cada Documento deve ter a indicação do Tipo e Complemento do Documento, Nível de Acesso e Formato.

f) O sistema critica os campos obrigatórios e também as extensões de arquivos permitidas

### **6.1 Concluir o Peticionamento**

Depois que adicionar todos os documentos que pretende peticionar, clique no botão "Peticionar" no canto superior ou inferior direito da tela para abrir a janela " Peticionamento - Assinatura Eletrônica".

Na janela aberta, o Usuário Externo deve selecionar o "Cargo/Função" mais próxima da função ora exercida, confirmar sua "Senha de Acesso ao SEI" e clicar no botão "Assinar" para que a Assinatura Eletrônica e o processamento do Peticionamento seja de fato iniciado.

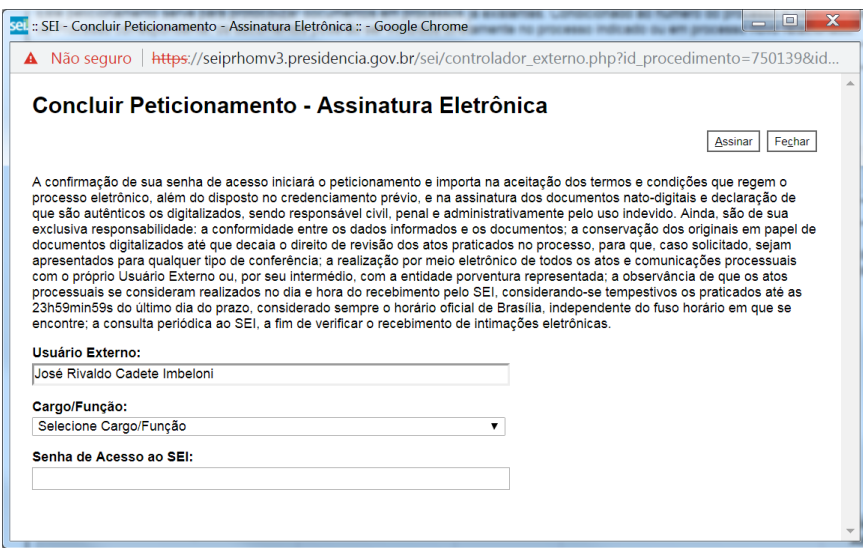

Imediatamente depois que o processamento do Peticionamento é finalizado, o sistema gera automaticamente o "Recibo Eletrônico de Protocolo" correspondente e o exibe para o Usuário Externo, que também é incluído no processo, para comprovar o Peticionamento realizado.

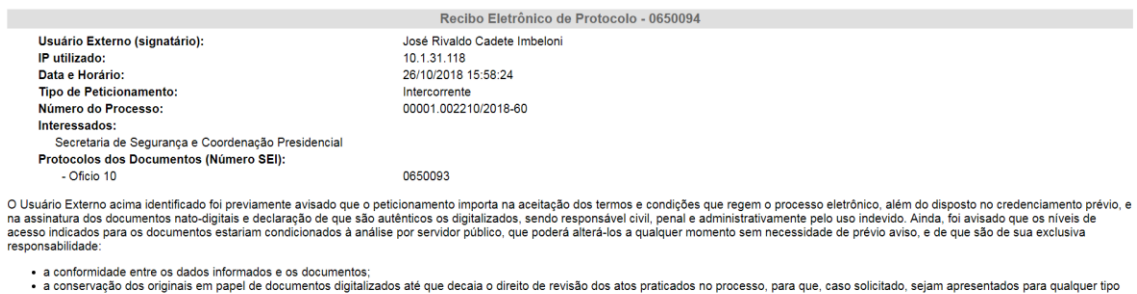

a conservação oos originais em papel de documentos digitalizados ate que decaia o direito de revisão dos atos praticados no processo, para que, caso solicitado, sejam apresentados para que es atentados para que es atencida

A existência deste Recibo, do processo e dos documentos acima indicados pode ser conferida no Portal na Internet do(a) Presidência da República.

Em caráter meramente informativo, um e-mail automático é enviado ao usuário externo confirmando o peticionamento realizado, conforme protocolo do Recibo Eletrônico de Protocolo gerado.

A qualquer momento o usuário pode acessar a lista dos recibos de seus peticionamentos (menu principal > Recibos Eletrônicos de Protocolo).

#### Recibos Eletrônicos de Protocolo

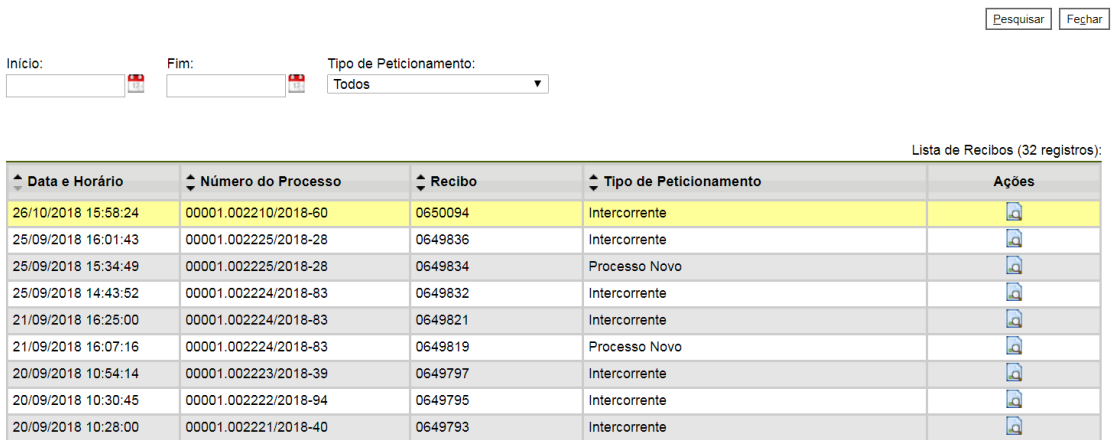

#### **7. Acesso Externo aos Processos**

Os Acessos Externos aos processos são concedidos quando:

- O Usuário Externo possui poderes de representação e precisa acompanhar o processo. O acesso é sempre concedido na medida em que se fizer necessário ou em atendimento a pedidos de vistas.
- Existirem documentos restritos no processo, e por isso, estes não estejam acessíveis para pesquisa pública no SEI. Nestes casos, o acesso externo é concedido em atendimento a pedidos de vistas.

Para a solicitação de acesso externo para mero acompanhamento, o interessado deve entrar em contato diretamente com a unidade onde o processo se encontra em andamento, ou seja, não há necessidade de cadastro pelo usuário externo no SEI/PR.

Quando a unidade realizar a disponibilização, o interessado receberá um e-mail contendo link para acompanhar o andamento do processo, bem como para visualizar o conteúdo dos documentos disponibilizados.

Existem duas formas de concessão de Acesso Externo ao processo: Integral e parcial.

> a) Disponibilização integral: todos os documentos do processo são disponibilizados para acesso pelo usuário externo. O usuário externo recebe um e-mail informando quando tem o acesso, e dependendo do caso, possui um prazo em dias para acessa-lo:

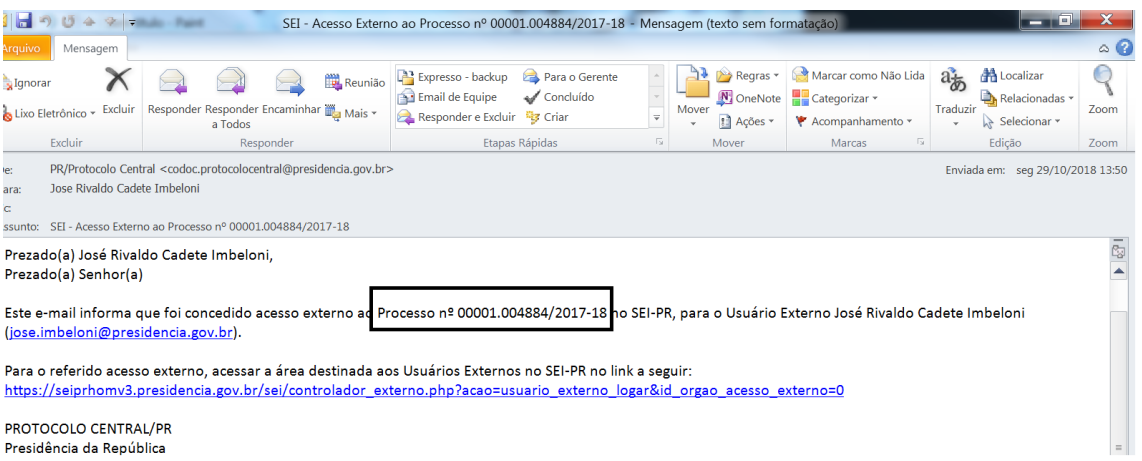

Presidência da República

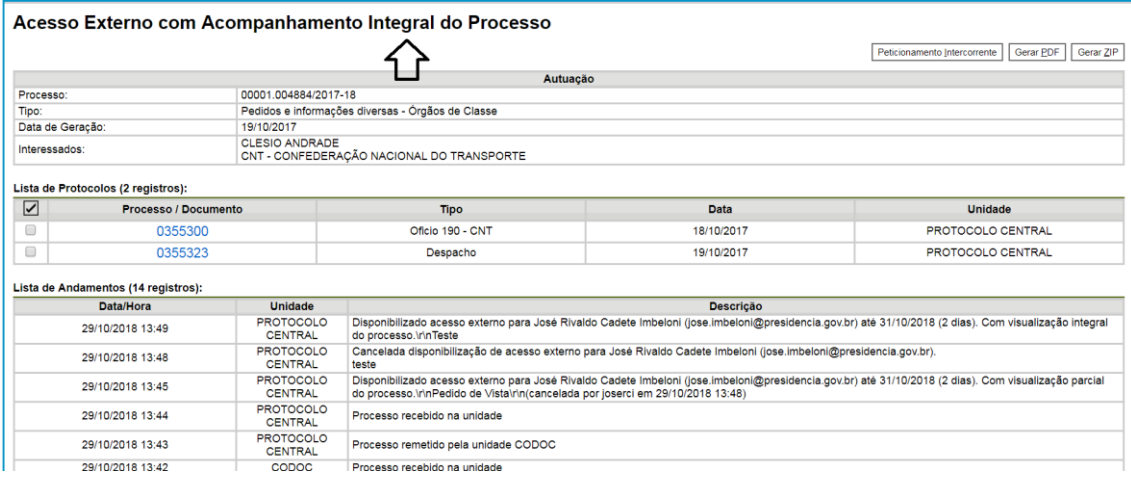

Todos os documentos do processo são acessíveis no acompanhamento integral.

b) Disponibilização parcial: documentos específicos do processo são disponibilizados para acesso pelo usuário externo.

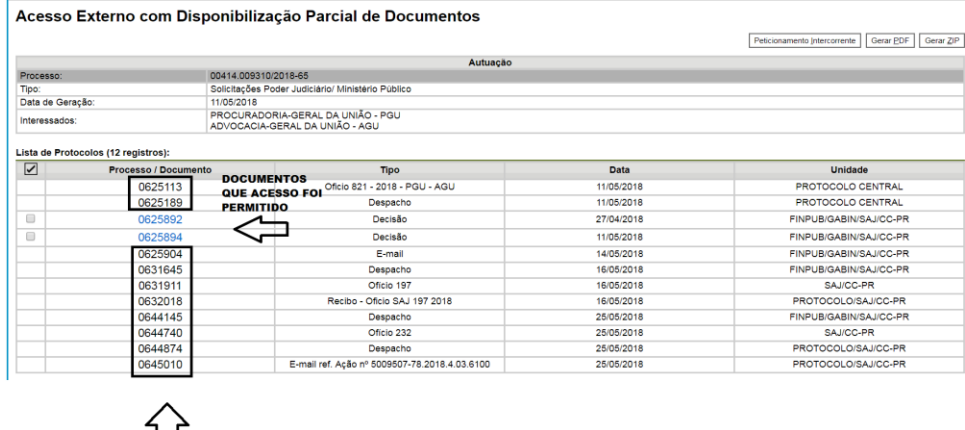

DOCUMENTOS QUE O ACESSO NÃO PERMITIDO

### **8. Acesso Externo para Assinatura Eletrônica**

Para que o usuário externo assine documentos em processos no SEI/PR, primeiramente, é necessário que ele tenha seu cadastro liberado, conforme apresentado no item Cadastramento de Usuário Externo.

Quando a unidade realizar a disponibilização do(s) documento(s) para assinatura, o usuário externo receberá um e-mail de notificação.

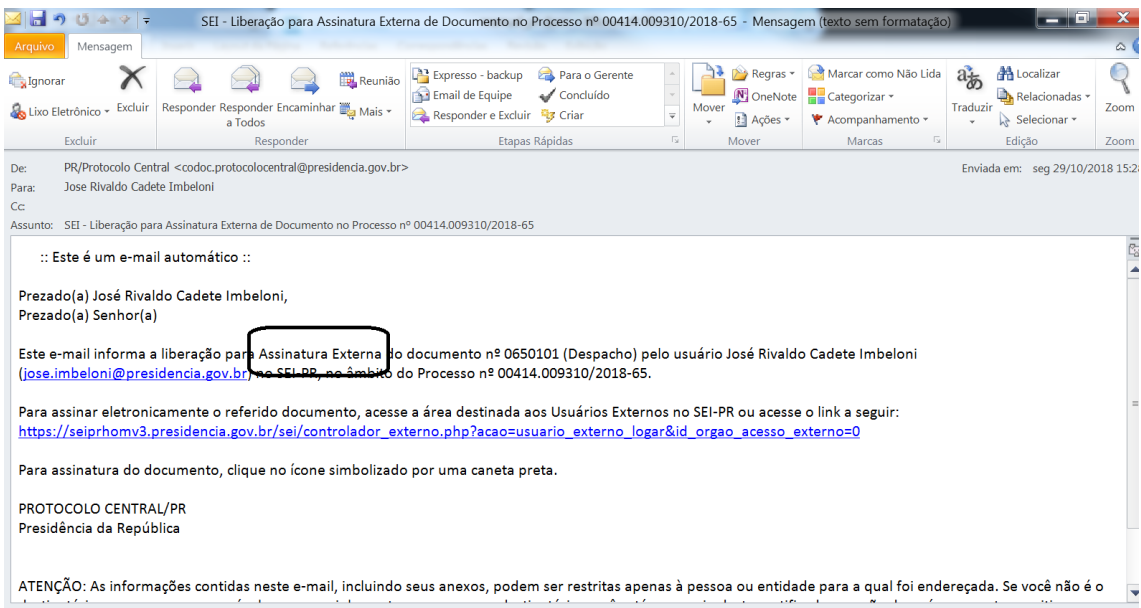

Na tela inicial do Acesso Externo, observe que são listados os processos com Acesso Externo concedido ao Usuário Externo e na coluna "Ações" pode existir botões de funcionalidades específicas. O exemplo abaixo destaca documentos disponibilizados para Assinatura Externa.

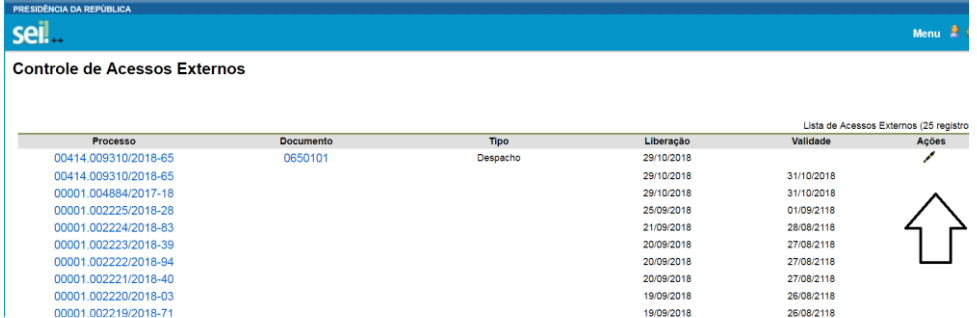

 A caneta indica documento gerado pela unidade da PR disponibilizada para assinatura do Usuário Externo.

 Estando de acordo com o conteúdo, assinar clicando na "caneta".

 Ao clicar no ícone de caneta, é aberta janela de "Assinatura de Documento", que ocorrerá somente depois que o Usuário "Assinar":

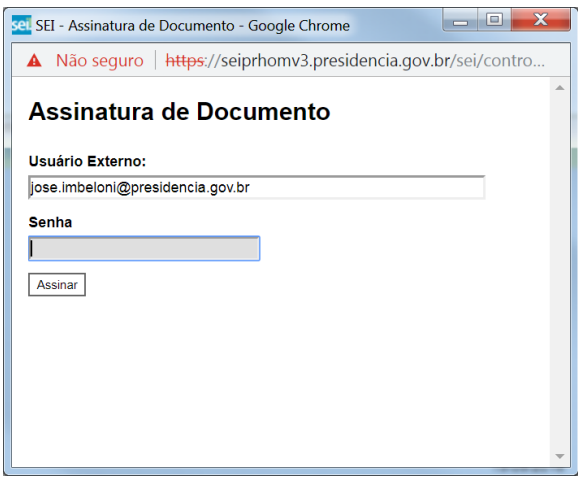

 Na janela Assinatura de Documento, digitar a senha de acesso ao SEI e clicar no botão Assinar.

Para esclarecimentos sobre o conteúdo desta cartilha, entrar em contato com a Coordenação de Documentação CODOC/DILOG/SA, pelo *email* [codoc.protocolocentral@presidencia.gov.br](mailto:codoc.protocolocentral@presidencia.gov.br) ou telefone 061 3411 2482 ou 2487.

## **REFERÊNCIAS**

AGÊNCIA NACIONAL DE TELECOMUNICAÇÕES (Brasil). Manual do Usuário Externo do SEI: peticionamento e intimação eletrônicos, acesso externo e assinatura externa. Disponível em: <https://docs.google.com/document/d/1tBRrH1E4s25Q2ZBe6sW0qp75HsnIvKWfqmeoVU8M QLo/pub#h.pflpojtgukiy>. Acesso em: 29 out. 2018.

BRASIL. Decreto nº 8.539, de 8 de outubro de 2015. Dispõe sobre o uso do meio eletrônico para a realização do processo administrativo no âmbito dos órgãos e das entidades da administração pública federal direta, autárquica e fundacional. Disponível em: <http://www.planalto.gov.br/ccivil\_03/\_Ato2015-2018/2015/Decreto/D8539.htm>. Acesso em: 29 out. 2018.

Brasil. Ministério da Fazenda. Secretaria Executiva. Subsecretaria de Planejamento, Orçamento e Administração. Coordenação-Geral de Recursos Logísticos. Usuário Externo do Sistema Eletrônico de Informações (SEI). Disponível em: [<http://fazenda.gov.br/sei/publicacoes/00](http://fazenda.gov.br/sei/publicacoes/00-cartilha_usuario_externo_sei.pdf) [cartilha\\_usuario\\_externo\\_sei.pdf.](http://fazenda.gov.br/sei/publicacoes/00-cartilha_usuario_externo_sei.pdf)> Acesso em: 29 out. 2018.

TRIBUNAL REGIONAL FEDERAL DA 4ª REGIÃO (Brasil). Tutorial de digitalização dirigido ao uso do processo eletrônico. Disponível em:

<http://www.trf4.jus.br/trf4/sup/digitalizacao.pdf>. Acesso em: 29 out. 2018.